# **MBED Hello World** Lab 1

mbed registration and hello world!

#### **Registration**

- mbed microcontroller enumerates as a Mass Storage Device (USB disk)
- Double-click the mbed.htm file on the mbed USB disk
- Log in or sign up for a new account

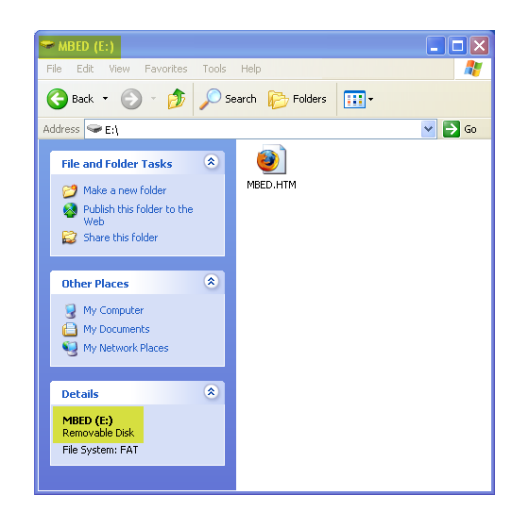

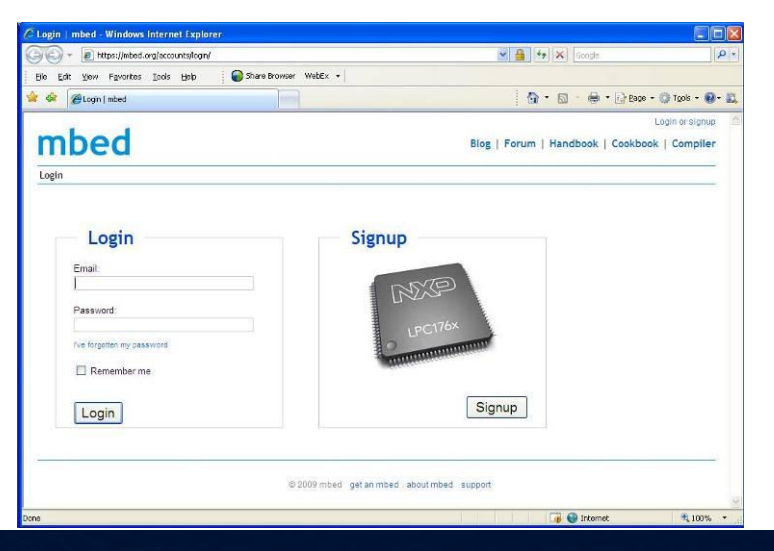

#### **Getting Started**

Useful resources linked from the first page, including very clear links to "Hello World" and the Getting Started guide

• Compiler linked from front page

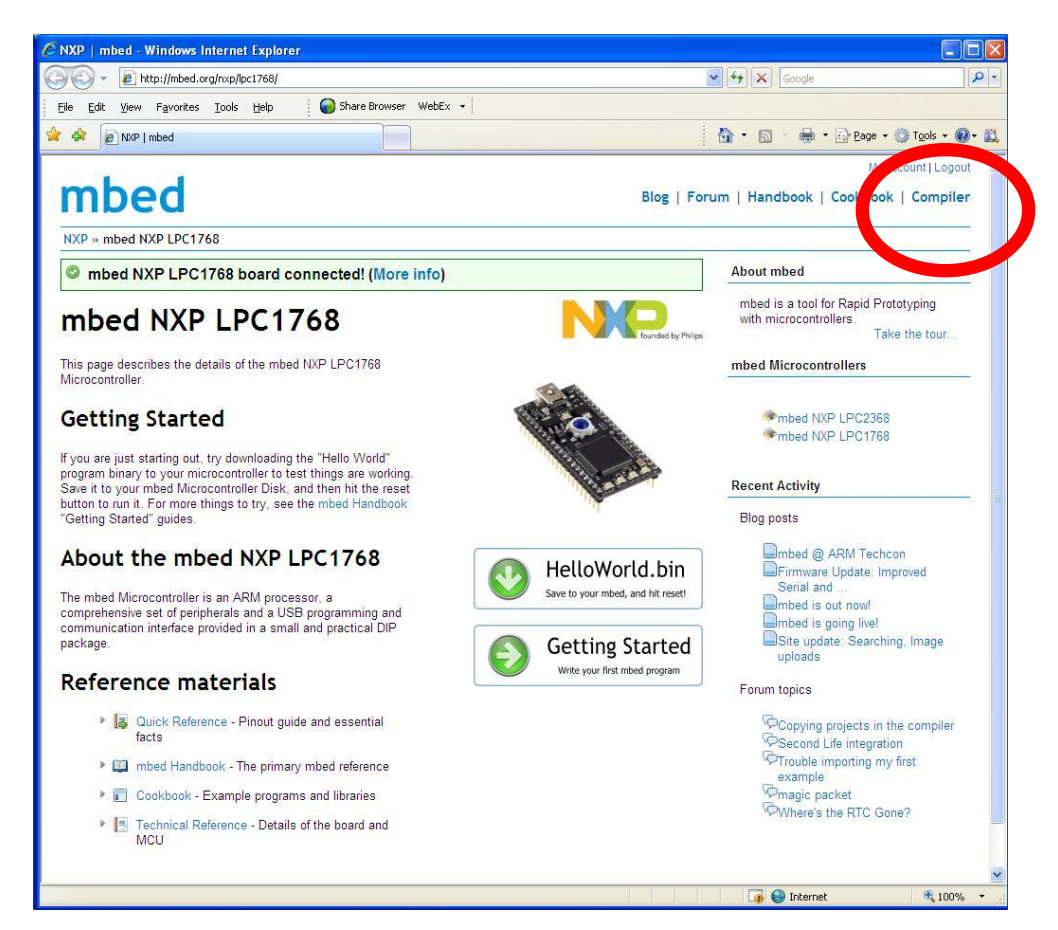

#### **Getting Started**

- Create or open a project in the Program **Workspace**
- Develop code in the text editor
- Save and compile
- Compiler outputs
	- Errors and warnings -or-
	- A downloadable binary

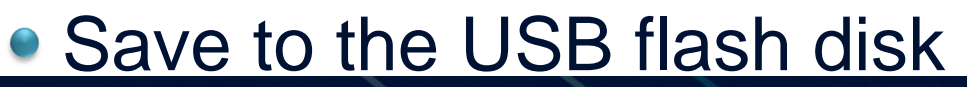

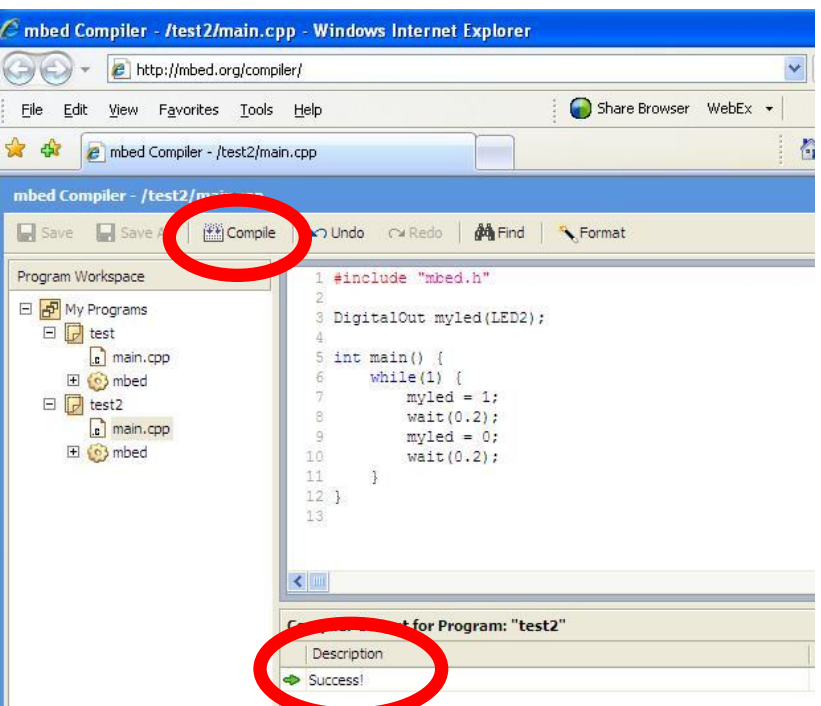

#### **Getting Started**

- Once the file has saved to the flash disk, it needs to be programmed into the microcontroller
- Press the button on the mbed module
- Your code will start running!

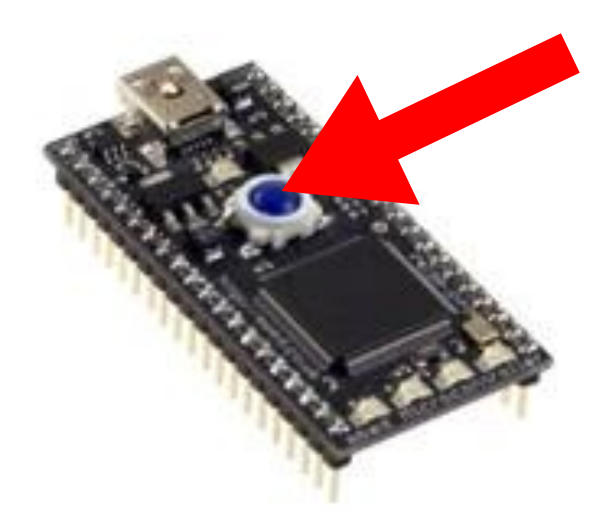

# **MBED Hello World**

Lab 2 Rapid Prototyping: Other IO

# **DigitalOut and Analog Input**

- In the hello world session, we simply compiled the default program – blinky, but we didn't take too much notice of the code
- It was simple, it set up a digital output (DigitalOut) called "myled" and run a loop forever turning it on and off.

• Lets see if we can begin to influence this using an analog input

#### **What IO is there?**

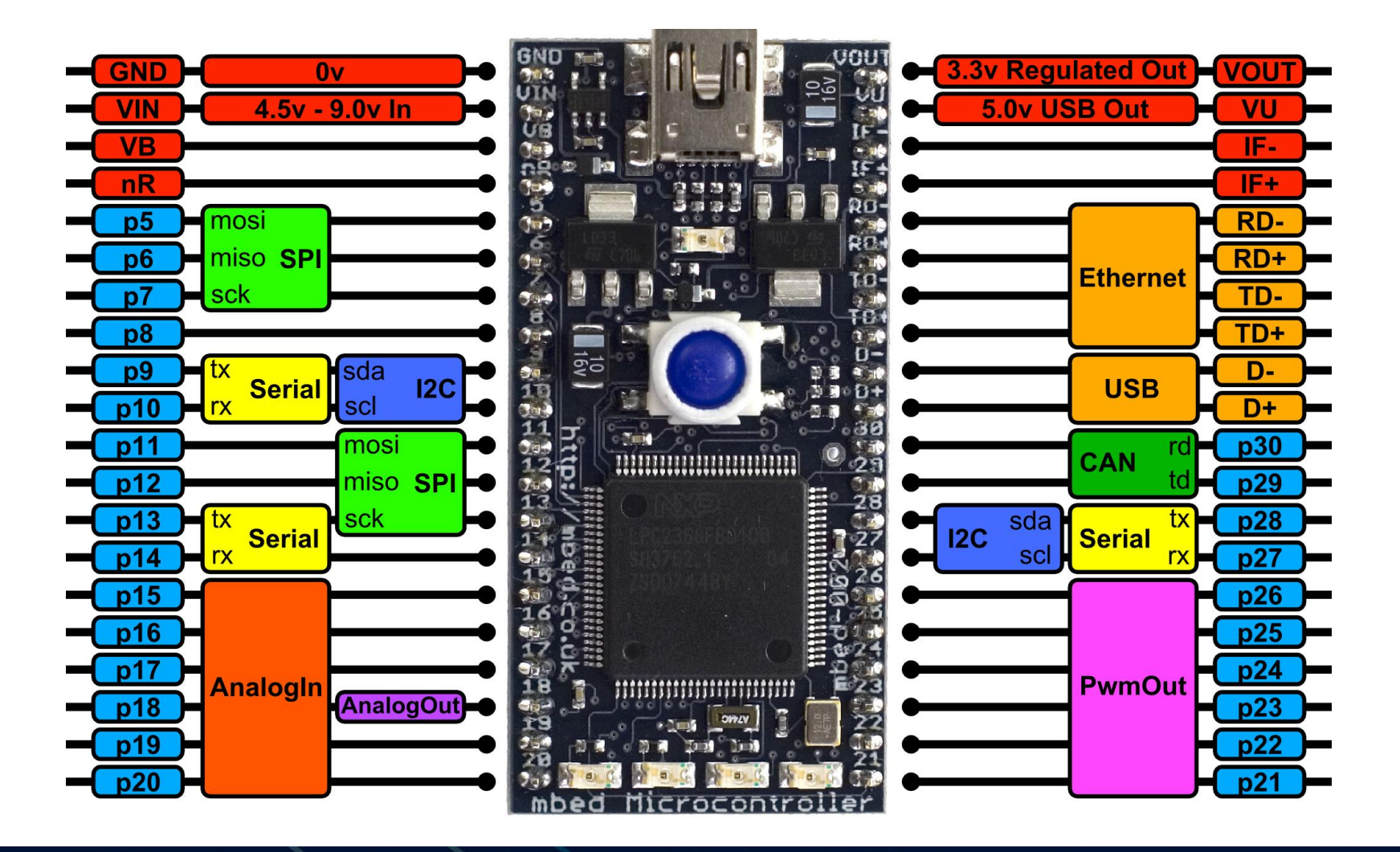

## **mbed application board**

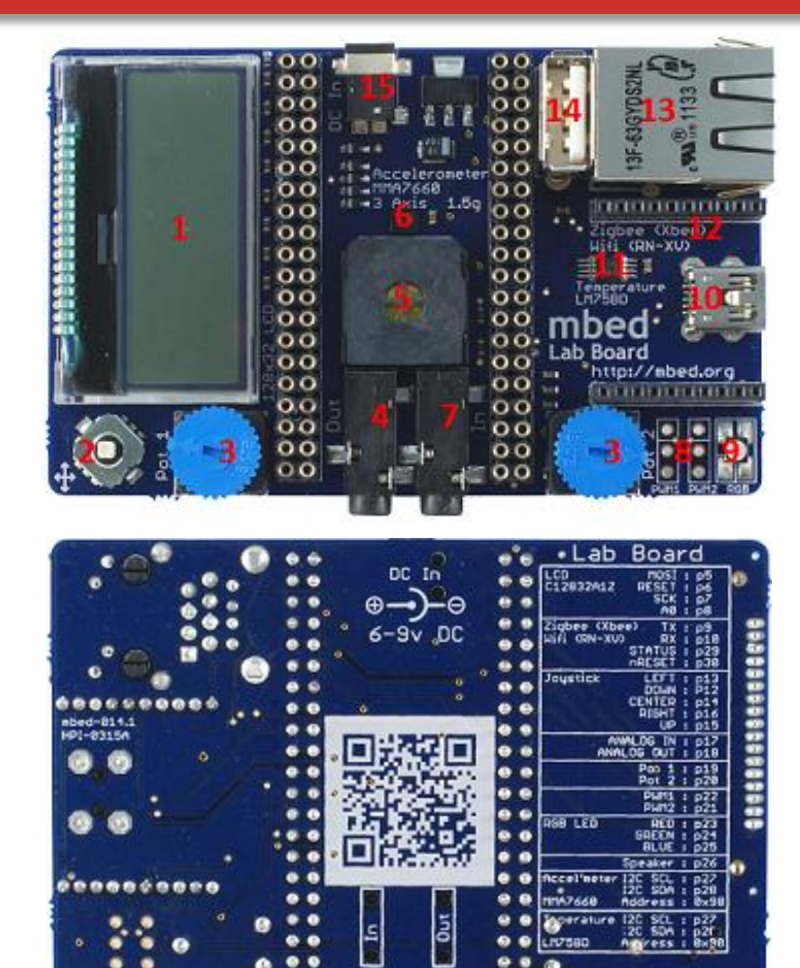

http://nbed.org/cookbook/lab-board

- 1. 128x32 Graphics LCD
- 2. 5 way joystick
- 3. 2 x Potentiometers
- 4. 3.5mm Audio jack (Analog Out)
- 5. Speaker, PWM **Conencted**
- 6. 3 Axis +/1 1.5g **Accelerometer**
- 7. 3.5mm Audio jack (Analog In)
- 8. 2 x Servo motor headers
- 9. RGB LED, PWM connected
	- 10. USB-B Connector
	- 11. Temperature sensor
	- 12. Socket for for Xbee (Zigbee) or RN-XV (Wifi)
	- 13. USB-A Connector
	- 14. RJ45 Ethernet conenctor
- 15. 1.3mm DC Jack input

<http://mbed.org/cookbook/mbed-application-board>

# **DigitalOut and Analog Input**

- The AnalogIn object returns a normalised float between 0.0 (0.0v) and 1.0 (3.3v)
- Pot1 is wired between GND (0v) and Vout (3.3v), and is connected to pin "p19" – an AnalogIn

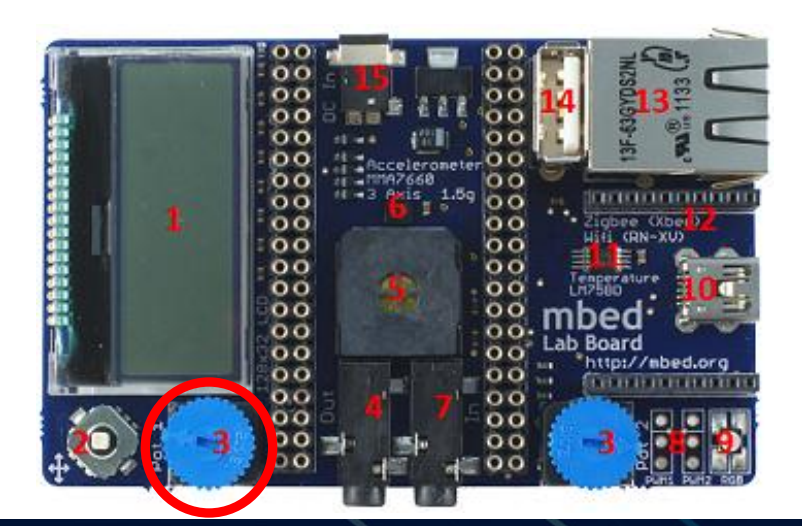

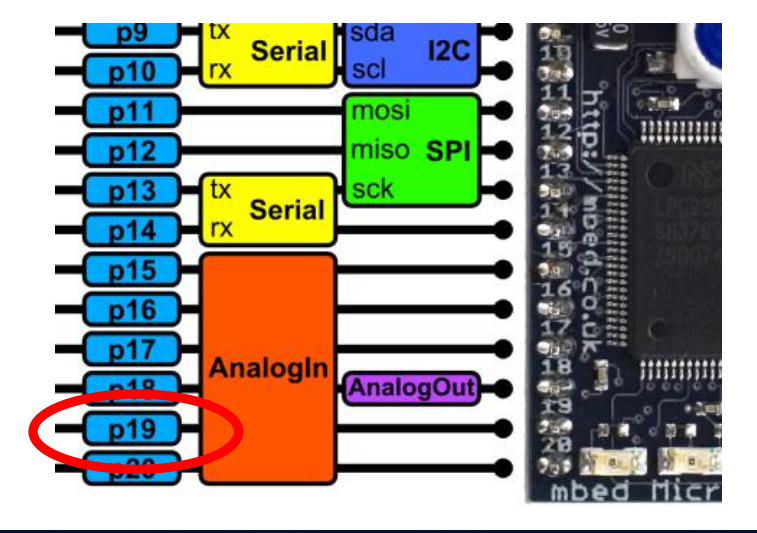

#### **Challenge: DigitalOut and Analog Input**

• Write a program to give the LED in the first blinky program a delay of 0.1-1.1 seconds.

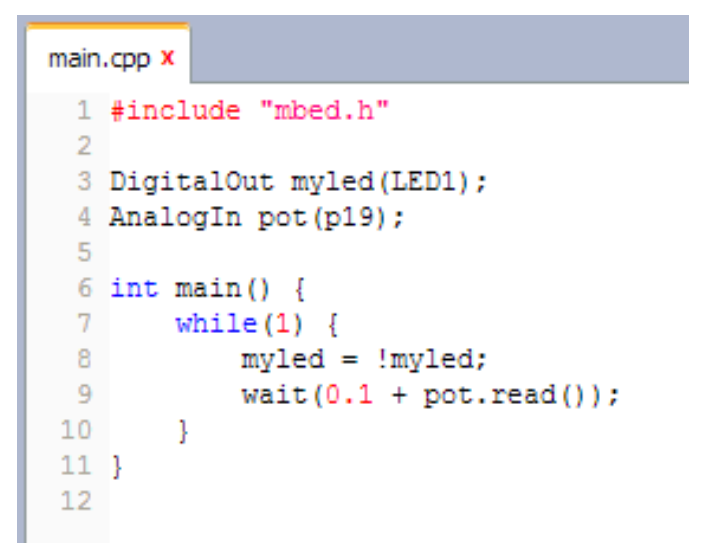

- Write a program that turns LED1 on at 0.66v, LED2 on at 1.32v, LED3 on at 1.98v and LED4 at 2.64v
- Hint: Look at BusOut in the mbed Handbook!

# **mbed Hello World**

#### Lab 3 Rapid Prototyping: Interfacing a sensor

#### **Interfacing with sensors**

• A good deal of microcontroller applications require some form of sensors to detect events or conditions in the immediate environment.

• This experiment show how to implement a simple temperature sensor.

• The sensor in question is the LM75B which has a digital interface using the I2C bus.

#### **Conencting a Sensor**

mbed keeps I2C simple, and a library and example exists

- I2C handbook page <http://mbed.org/handbook/I2C>
- LM75B Component <https://mbed.org/components/LM75B-Temperature-Sensor/>

```
main.cpp x
 1 #include "mbed.h"
 2 #include "LM75B.h"
 4 LM75B temp(p28, p27, 0x90);
 5
 6 int main() {
         while (1) {
 \tauprintf("Temperature : \\frac{\rang{\rang{printf("Temperature : \\frac{\rang{print}}}}
 8
 9
               wait(5);
10<sub>1</sub>\rightarrow11 }
```
#### **Challenge : Interfacing with sensors**

• Write a program that turns LED1 on at 26°C, LED2 at 27°C, LED3 and 28°C and LED4 at 29°C.

As an extended challenge, add Min/Max recordings to the program

● Repeat in Fahrenheit

# **mbed Hello World**

#### Lab 4 Rapid Prototyping: Output device, Text LCD

#### **Output device, LCD**

• It is not uncommon for devices that are embedded to have some sort of user interface, or display output.

• This example shows an LCD connected to mbed and be driven simply from software.

# **Connecting up the TextLCD**

The LCD module has an SPI interface and a few digital outputs for reset, chips select and so on

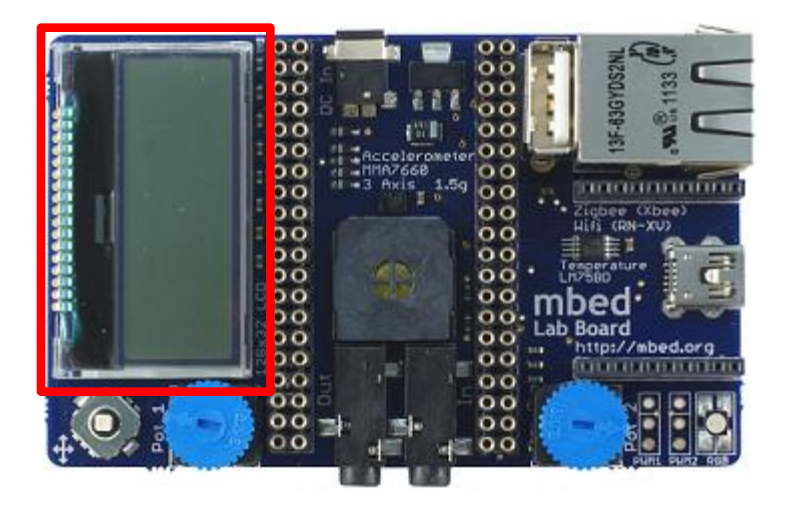

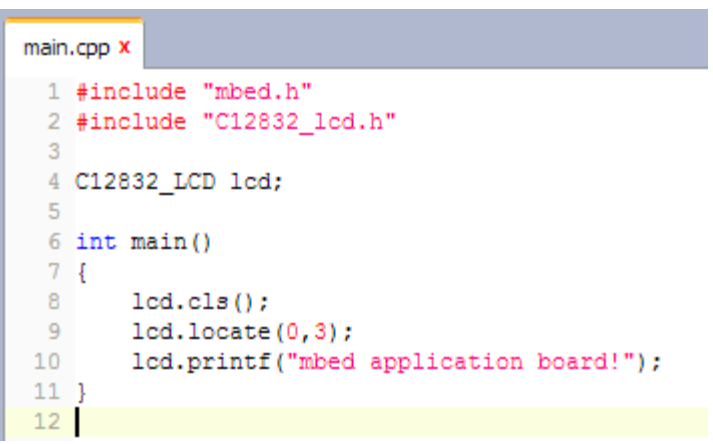

#### • mbed keeps it simple

- Standard C/C++ interface via printf
- <https://mbed.org/components/128x32-LCD/>

### **Challenge: Digital Thermometer**

• Make a digital thermometer that displays the current temperature.

• If you have time, you could also add Min/Max to the display too

[http://mbed.org/users/chris/code/app-board-](http://mbed.org/users/chris/code/app-board-LM75B/)[LM75B/](http://mbed.org/users/chris/code/app-board-LM75B/)

# **mbed Hello World**

#### Lab 5 Rapid Prototyping: Mobile data logging

#### **Hardware**

#### Simple hardware :

- mbed NXP LPC1768 microcontroller
- mbed application board
- uBlox C16-20 Lisa C200 modem
- 2x USB A to mini B cables
- 1 Jumper wire
- DC adaptor

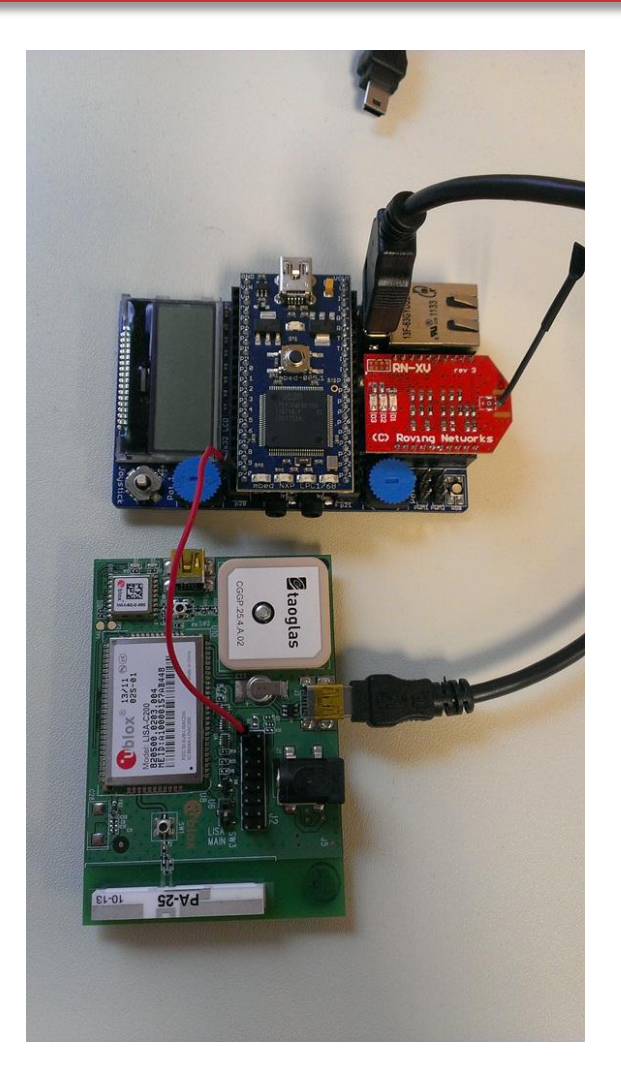

# **Mobile data logging**

- This example shows how the Sprint Mobile Broadband can be used to achieve remote data logging, where the data is sent live to online storage
- The driver is now providing a socket interface over which various protocol APIs and. For this example, we are using HTML5 web sockets
- Take 5 minutes to familiarise yourself with web sockets :
	- <https://mbed.org/components/HTML5-Websockets/>

#### **Websocket server channels**

The mbed.org websocket uses "channels", with "demo" as the default. To avoid conflict during a workshop, create your own channel by substituting "demo" with your own channel name

In mbed code :

Websocket ws("ws://sockets.mbed.org:443/ws/demo/rw");

Becomes

Websocket ws("ws://sockets.mbed.org:443/ws/<your\_channel>/rw");

In broswer URLS :

<http://sockets.mbed.org/demo/viewer>

becomes

[http://sockets.mbed.org/<your\\_channel>/viewer](http://sockets.mbed.org/<your_channel>/viewer)

## **HTML5 and Websockets**

#### • New feature of HTML5 (RFC 6455) providing:

- Full-duplex communication
- Over a single TCP socket
- Standard and secure connections (ws:// and wss://)

#### • Motivation:

- Replace existing polling techniques (AJAX) used in modern websites
- Provide a two-way communication without multiple HTTP connections
- Enable new classes of application
- Other notable HTML5 features:
	- HTML5 Canvas Element For dynamic, scriptable 2D rendering

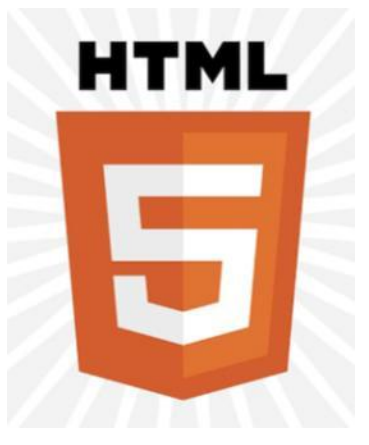

#### **Example Program : Web sockets**

An example program of how to send the current temperature as a web socket message to the mbed web socket server using the Sprint USB Modem can be found here

[http://mbed.org/users/sam\\_grove/code/UbloxModemWebsocketTemperature/](http://mbed.org/users/sam_grove/code/UbloxModemWebsocketTemperature/)

See the output here :

<http://sockets.mbed.org/summit/viewer>

Experiments :

– Trigger a web socket message using navigation switch

#### **Challenge : Web sockets**

- The previous example was write-only ("wo") and sent data to the socket server
- Try making a connection that is read-only "ro"
	- To see how to receive web socket messages refer to : [http://mbed.org/users/sam\\_grove/code/UbloxModemWebsocketTestRead](http://mbed.org/users/sam_grove/code/UbloxModemWebsocketTestReadOnly/) [Only/](http://mbed.org/users/sam_grove/code/UbloxModemWebsocketTestReadOnly/)
	- Display received messages on the LCD, for examples see : <https://mbed.org/components/128x32-LCD/>
	- To send messages, use the "sender" [http://sockets.mbed.org/<your\\_channel>/sender](http://sockets.mbed.org/demo/sender)
- If you get stuck... But try to do it yourself first! [http://mbed.org/users/sam\\_grove/code/UbloxModemWebsocketTestReadOnlyLCD/](http://mbed.org/users/sam_grove/code/UbloxModemWebsocketTestReadOnlyLCD/)